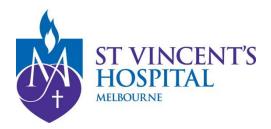

# Importing templates

## eReferral templates

DO NOT OPEN templates from the website.

Right click on the template you require then left click 'Save Target As'. Save the template to a folder or to your desktop.

- Best Practice
- Medical Director
- Genie
- ZedMed

## **Best Practice**

- 1. When importing a file from a website, **right click** the mouse on the template you want, and then left click **Save Target As**. Save the template to a folder or to your desktop.
- 2. At the main start screen, open the **Word Processor** by clicking the icon that looks like a piece of paper.

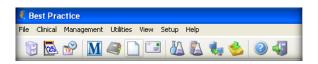

3. Once in the Word Processor, from the main menu, select **Templates**, then **Import Templates**.

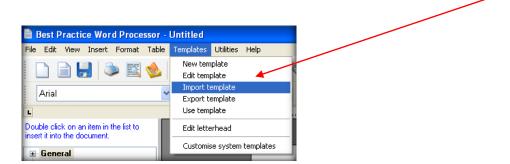

4. Select folder or desktop where you saved the template and highlight the template. Click **Open** to import your template.

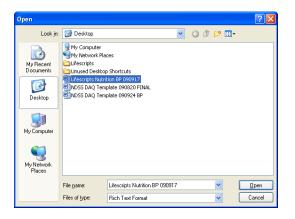

5. Now save your template, select the **Save** icon.

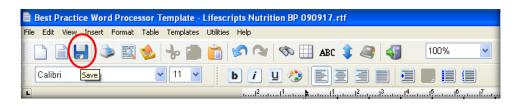

6. Finally, name the template. Make sure you tick the **Available to all users box** to give access to all users.

If you leave it unticked, only you will have access to that template. Select save and the template is now ready to be used.

| 🕺 Template detail 🛛 🗙       |
|-----------------------------|
| Template name:              |
| Lifescripts Nutrition       |
| ✓ Available to all users    |
| <u>S</u> ave <u>C</u> ancel |

#### **Medical Director**

When importing to the Letter Writer templates with merge fields **must be in Rich Text Format** (.rtf).

1. When importing a file from a website, **right click** the mouse on the template you want, then left click **Save Target As**. Save the template to a folder or to your desktop.

DO NOT OPEN IN MSWORD.

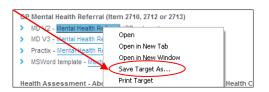

Open Medical Director Letter writer via the main menu, pressing F8 or in a patient's file. 2.

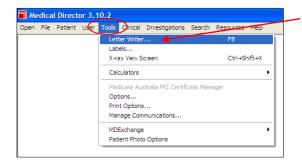

- Once the Letter Writer is open, click on File from the menu bar 3. and select Modify Template, then select Blank template. Once the blank screen comes back up, again click on file menu and select Import.
- 4. Select folder or desktop where you have saved the template and highlight the template. Click **Open**. This will import your template.

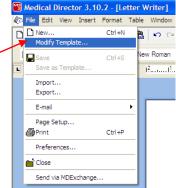

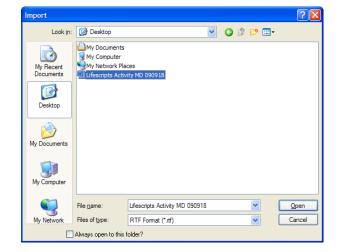

Now save your template by going back to the file menu and selecting Save as Template. 5.

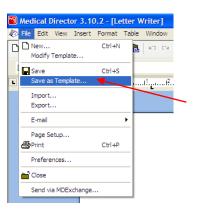

6. Give your template a name, select **Save** and it is ready for use.

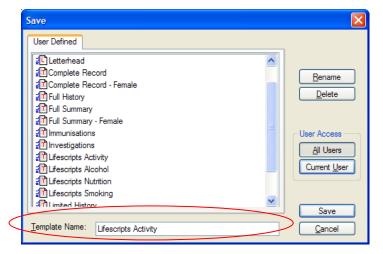

## Genie

#### REMEMBER: it has to be either .4w7 or .4wt file formats, or .doc or .rtf formats

- 1. From the appointment screen add a test patient or click on a patient
- 2. Click on red quill

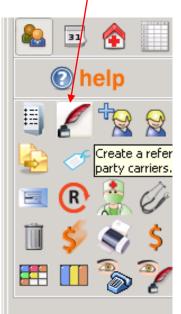

3. Go to the top of the screen and select new template

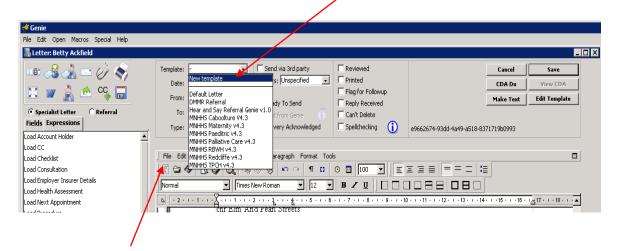

#### 4. Select File, then select Open

| File Edit Open Macros Spi              | ecial Help                                       |                                                             |                                                               |          |
|----------------------------------------|--------------------------------------------------|-------------------------------------------------------------|---------------------------------------------------------------|----------|
| 🐳 4D Write Import:                     |                                                  |                                                             | ×                                                             | 4        |
| Desktop •                              |                                                  |                                                             | 👻 🚱 Search Desktop                                            |          |
| Organize 🔻 New folder                  |                                                  |                                                             | S - 🖬 🔞                                                       |          |
| Favorites                              | Libraries<br>System Folder                       | Donna Hayward<br>System Folder                              | Computer<br>System Folder                                     |          |
| 🖳 Recent Places                        | Network<br>System Folder                         | Genie Manual<br>Shortcut<br>Control Shortcut                | MO Delivery Report<br>Shortcut<br>1.06 KB                     |          |
| Documents<br>Music<br>Pictures         | Hear and Say MO<br>Rich Text Document<br>10.0 KB | Hear and Say Referral Genie v1.1.4W7<br>4W7 File<br>10.6 KB | mind_referral_01bp_130514_tp<br>Rich Text Document<br>96.3 KB |          |
| Videos                                 |                                                  |                                                             | $\backslash$                                                  | D1<br>02 |
| 🚢 Local Disk (C:)<br>a New Volume (E:) |                                                  |                                                             | $\mathbf{A}$                                                  | 02       |
| 👊 Network                              |                                                  |                                                             |                                                               |          |
| File n                                 | ame: Hear and Say Referral Genie v1.0.4W7        |                                                             | ▼ All Nadable Documents (*.4w7 ▼                              |          |
|                                        |                                                  |                                                             | Open Cancel                                                   | 1.       |

5. Now navigate to where you want to import the templates from and select open

| Genie<br>File Edit Open Macros                                                                               | Special Help                                                                                                    |
|----------------------------------------------------------------------------------------------------|----------------------------------------------------------------------------------------------------|
| 🐻 Edit Template                                                                                              |                                                                                                    |
| Title:                                                                                                    | Default         DMMR         Download         Delete         Cancel         Save           Duplicate <t< th=""></t<> |
| Load Account Holder<br>-<br>Allergies<br>Current Medications<br>Current Problems<br>Current Problems + Notes | File Edit View Insert Style Colors Paragraph Format Tools         I a a a a a a a a a a a a a a a a a a a            |
| Employer Insurer Details<br>Immunisations<br>Last Measurement<br>Life Events                                 | Hear and Say                                                                                                    |
| Obstetrics History<br>Past Hx<br>Past Hx + Notes<br>Patient's Address<br>Patient Preferred Name              | Request for Services – Referral Form Phone 07 3850 2111 Fax 07 3366 1803                                             |
|                                                                                                    |                                                                                                    |

6. Name the referral and select save.

## ZedMed

When importing to the Letter Writer templates with merge fields **must be in Rich Text Format** (.rtf).

1. When importing a file from a website, **right click** the mouse on the template you want, then left click **Save Target As**. Save the template to a folder or to your desktop.

#### DO <u>NOT</u> OPEN IN MSWORD.

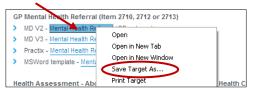

2. Open ZedMed and go to the Clinical component by clicking on **Clinical Records**.

| gement Reports Tools Practice Se | tup WP Setup Utilities |           |
|----------------------------------|------------------------|-----------|
| Reception                        | Management             | Utilities |
| Patients (F4)                    |                        |           |
| Waiting Room                     |                        |           |
| Appointments                     |                        |           |
| Daily Reports                    |                        |           |
| <u>B</u> anking                  |                        | -         |
| Clinical Records                 |                        |           |

3. Next, to open up the Word Processor to import the file, click on **Tools, Clinical WP Setup**, and then **WP Templates**.

|                                                                                                    | \begin{split} Zedmed (                                                                                                    |                                                                                                    |                  |                     |                                                                                                    |             |                           |             |              |            |
|----------------------------------------------------------------------------------------------------|----------------------------------------------------------------------------------------------------|----------------------------------------------------------------------------------------------------|------------------|---------------------|----------------------------------------------------------------------------------------------------|-------------|---------------------------|-------------|--------------|------------|
|                                                                                                    | File Encounte                                                                                                    | r Results Re                                                                                                    | ference Voice    | Library Reports     | Tools Utilities Help                                                                                               |             |                           |             |              |            |
|                                                                                                    | Open Patient                                                                                                    | Open Family                                                                                                    | Close Patient    | Waiting Room        | My Options<br>Global Options<br>Scan Documents and R                                                               | Results F11 | Address Book              | 🔮<br>Travel | Batch Writer | To Do List |
| 4.                                                                                                    |                                                                                                    |                                                                                                    | ·                |                     | Spell Check<br>Chrical Setup<br>Canter Source<br>Intramal<br>Briefcase Mode<br>Batch Script Print<br>Printer Setup | F12         | WP Templates<br>Auto Text |             |              |            |
| Templat  Fie Import Tet Export Tet Export T | My Templa<br>RBWH 21<br>RCH 21<br>RCH 2 | ttes<br>nplates<br>di<br>sdj<br>sl<br>sektem 718 or 719<br>heck litems 709 and<br>rektives and and<br>vestionaire<br>ere<br>indata<br>etificate Initial<br>etificate Subsequen<br>s Fisk Assessment T | 711<br>ssessment | ew<br>-values of pr |                                                                                                    |             |                           |             |              |            |

5. Now **Browse** to your template you wish to import and select it, then put a description for the template into the **Description** field, and press the **OK** button.

| Template  | Import 🛛 🔀                                            |  |  |  |  |
|-----------|-------------------------------------------------------|--|--|--|--|
| Filename: | F:\TPCH outpatient template ZM v2.1 110207.rtf Browse |  |  |  |  |
|           | TPCH Outpatient Referral 2.1                          |  |  |  |  |
|           |                                                       |  |  |  |  |
|           |                                                       |  |  |  |  |

6. That's it; you have imported your template. If you wish to edit it, just double click on the template name to open up the Word Processor with that template.

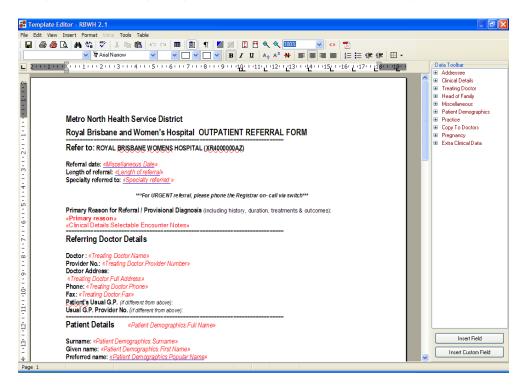

Adapted from Brisbane North Primary Health Network hospital e-referral template importing instructions: <u>www.brisbanenorthphn.org.au</u>